## Zugriff aufs Lions-Lernzentrum erhalten

**1. Schritt:** Gehen Sie zunächst zur [Lions Clubs International-Website](https://www.lionsclubs.org/de)

**2. Schritt:** Klicken Sie auf [Mitglieder-Login,](https://lci-auth-app-prod.azurewebsites.net/account/login?returnUrl=/connect/authorize/callback?client_id=lci-app-switcher&redirect_uri=https%3A%2F%2Fmyapps.lionsclubs.org%2Fsignin-oidc&response_type=code%20id_token&scope=openid%20profile%20openid%20profile%20email%20lci-userapi&response_mode=form_post&nonce=636997507026373907.YzJiYWFmZWEtOWE1Yi00YTAwLTliMmMtNjg4MzZkMWUzZjcwYTU5M2Y1ODgtNjViYi00ZDQ4LThjMDYtNzg4MDExYjllZjMx&state=CfDJ8NaIyEKOMLNCiC_cgiOgvhRZovhICYhgn5cg_fTtDeVJSbbJSLuweiBuDGN87vgoPTCFXKCUpTx_SPFos-5xa8h2V6xqox1SnX8ZQXqnDfKXehldV4eWHoZJNpNmd23EUh9n5oxMux2LT-hfFrXdzquLEbRcnYYmGKtcJGmiRvgRRB3p7qVh3cCLcLqu-X3aGKbBBD_NeICNb2EhSmh0hHPr0KJ1uv4l5EOVCXK4NRqsBLJ3p05zUhJLDetdbZ9KrniC-23IcNOdWlYtAFkzcFlcKeETpla_uO60RNGdyA9LQG-X6jgvMNgLsq9v5XKm6pjrKyZKRGNOvpv8ZBtSiQ8&x-client-SKU=ID_NETSTANDARD1_4&x-client-ver=5.2.0.0) um auf die Anmeldeseite für den Lion Account\* zu gelangen.

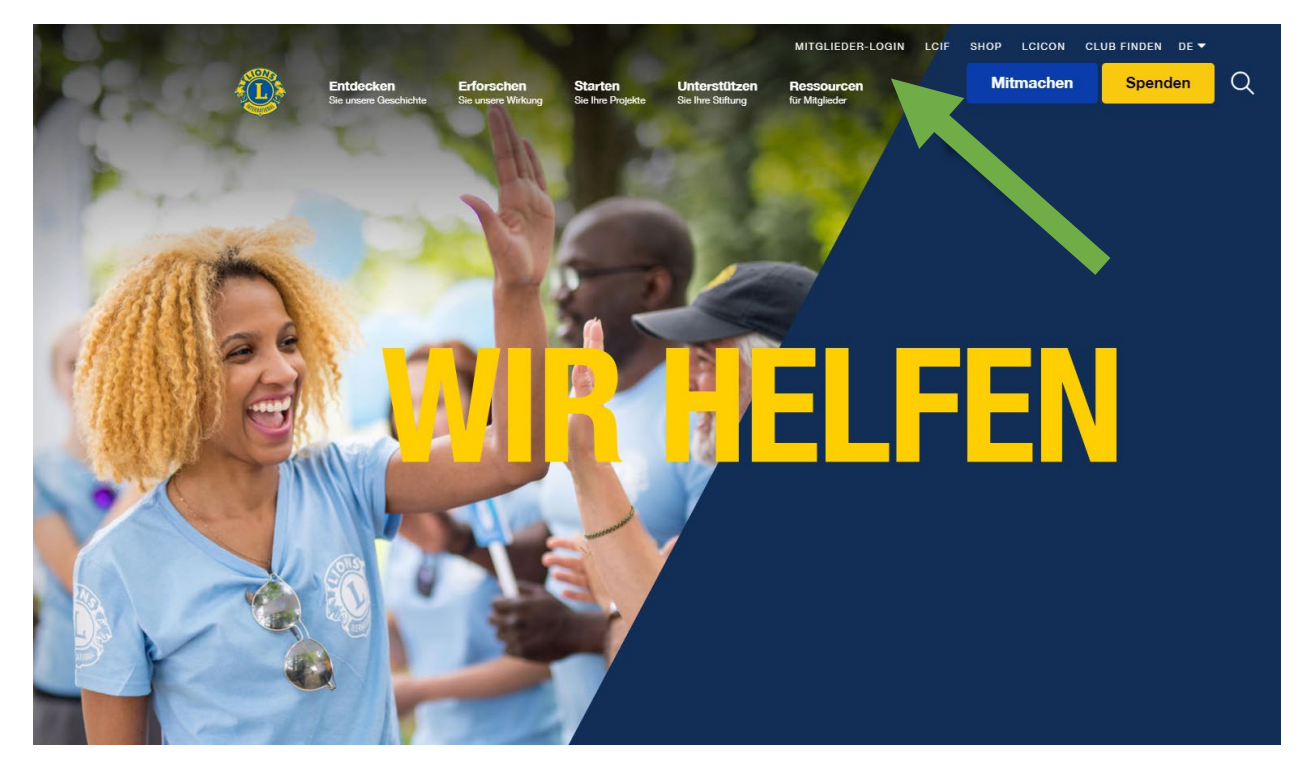

\* Ein Lion Account muss eingerichtet werden, um Zugriff auf das Lions-Lernzentrum (LLC) zu erhalten. Der Lion Account ermöglicht es Ihnen außerdem, auf weitere, von Lions Clubs International entwickelte digitale Anwendungen zuzugreifen. Während die Nutzung individueller digitaler Anwendungen dem Einzelbenutzer überlassen bleibt, sind bestimmte Anwendungen für gewisse Aspekte Ihres offiziellen Amtes vorgeschrieben.

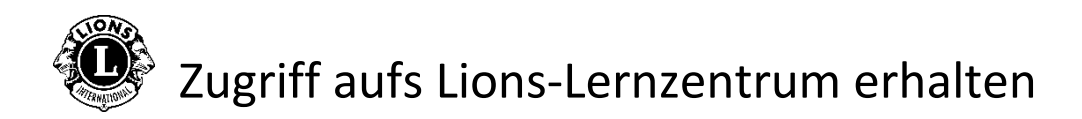

**3. Schritt**: Melden Sie sich mit Ihren Lion Account-Informationen an. Falls Sie keinen Lion Account besitzen, klicken Sie auf "Anmelden", um ein Profil zu erstellen.

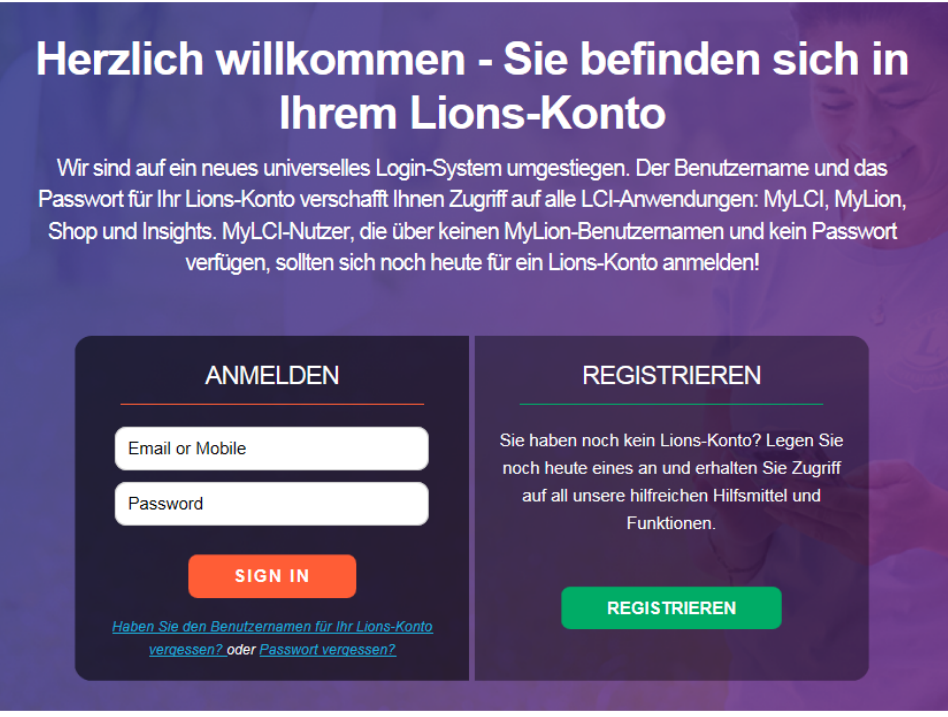

## Einen Lion Account einrichten

Zur Erstellung eines Lion Account-Profils sind folgende Informationen erforderlich:

- Mitgliedsnummer\*
- Geburtsdatum
- E-Mail-Adresse\* oder Handynummer\*

\* Diese Felder müssen mit der Datenbank von Lions Clubs International übereinstimmen – wenden Sie sich zur Überprüfung Ihrer Daten bitte an Ihren Clubsekretär.

Wenn Sie zur Nutzung Ihres Lion Account Hilfe benötigen, wenden Sie sich bitte an MyLion-Support unter [mylionsupport@lionsclubs.org](mailto:mylionsupport@lionsclubs.org) oder +1 630-468-7000.

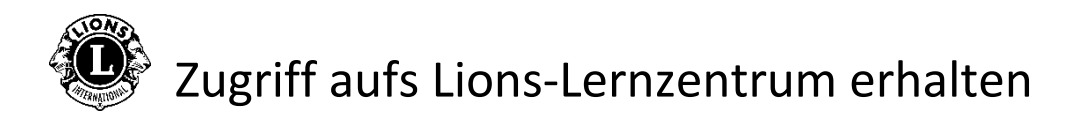

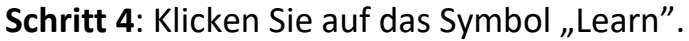

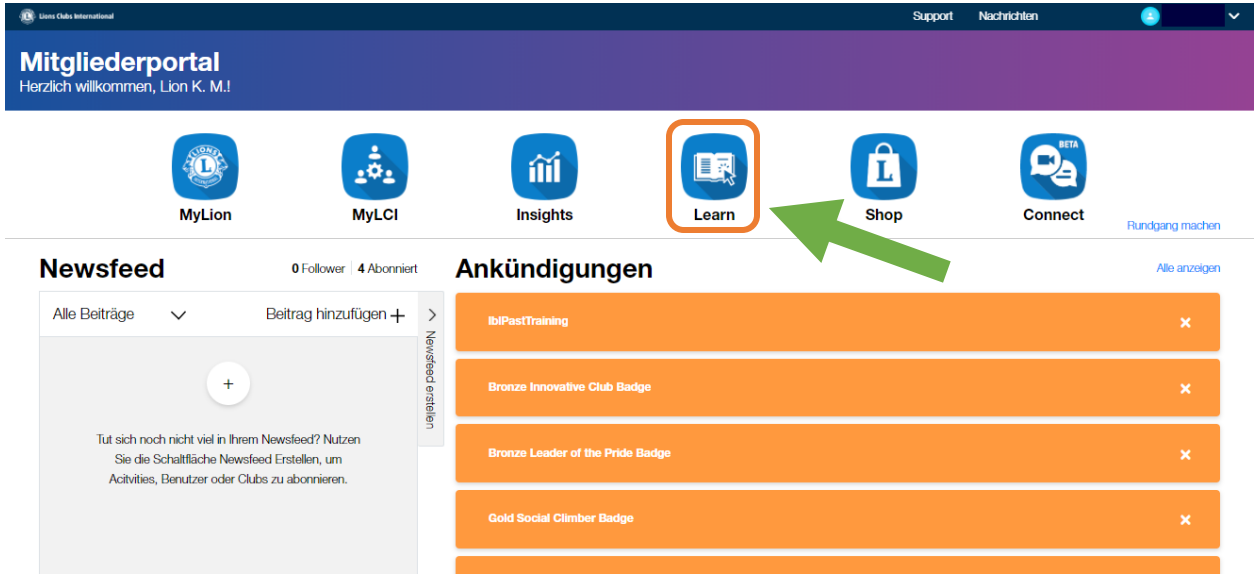

Schritt 5: Klicken Sie im Lions-Lernzentrum auf die Schaltfläche "Los".

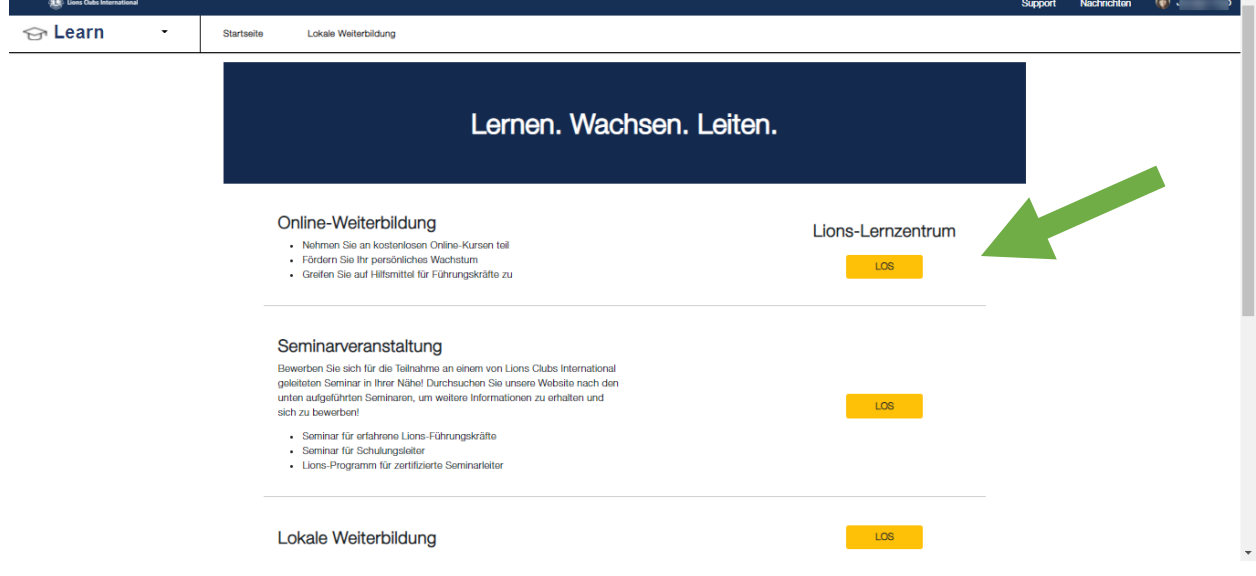

## Zugriff aufs Lions-Lernzentrum erhalten

**Schritt 6**: Wählen Sie einen Kurs aus, indem Sie auf einen Titel klicken.

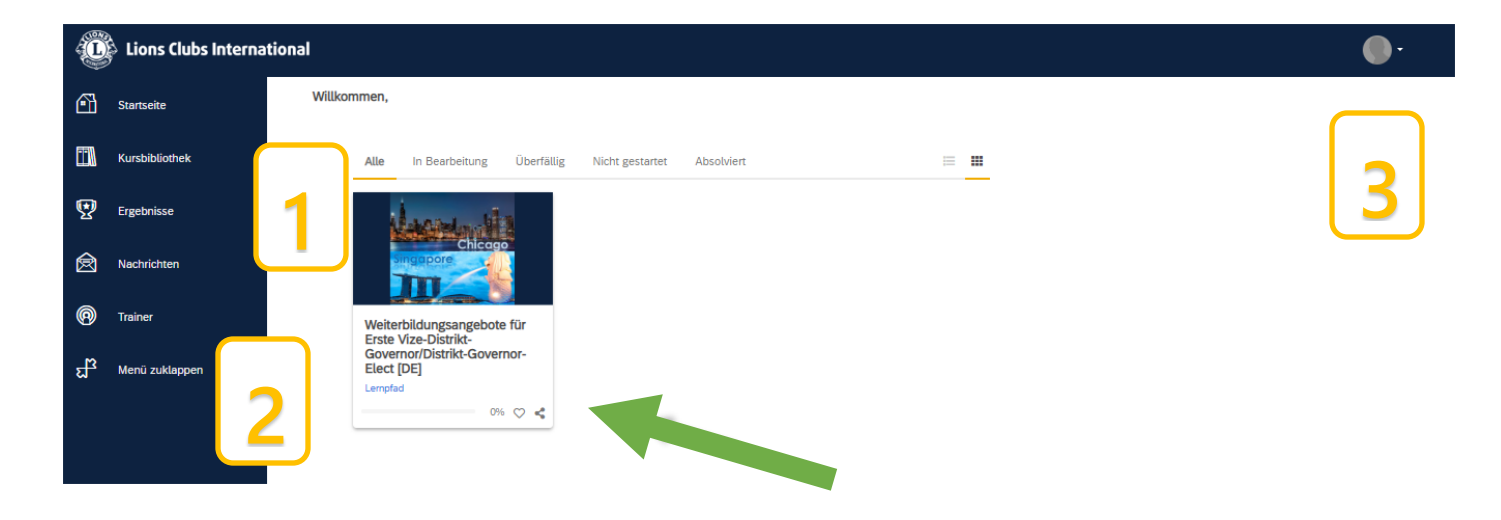

Persönliche Homepage/Dashboard

- 1. In diesem Abschnitt befinden sich die folgenden Registerkarten zur Sortierung Ihrer Kurse:
	- Alle (Kurse, die begonnen und nicht begonnen sind)
	- Begonnene Kurse
	- Überfällige Kurse
	- Nicht begonnene Kurse
	- Absolvierte Kurse
- 2. Navigationsmöglichkeiten/Bibliothek/Ergebnisse
- 3. Benutzerprofil und Abmeldung (Anzeige durch Auswahl von "Mein Profil" & "Einstellungen")

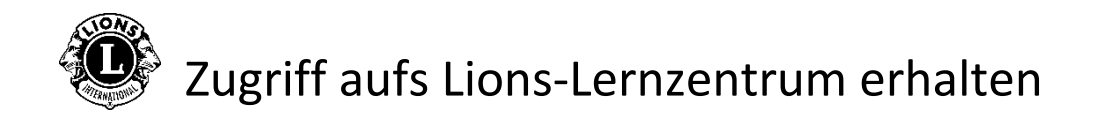

## **Schritt 7**: Klicken Sie auf die Schaltfläche unter dem Kurstitel, um Ihre Lernerfahrung zu beginnen.

Kursbibliothek / Weiterbildungsangebote für Erste Vize-Distrikt-Governor/Distrikt-Governor-Elect IDE1

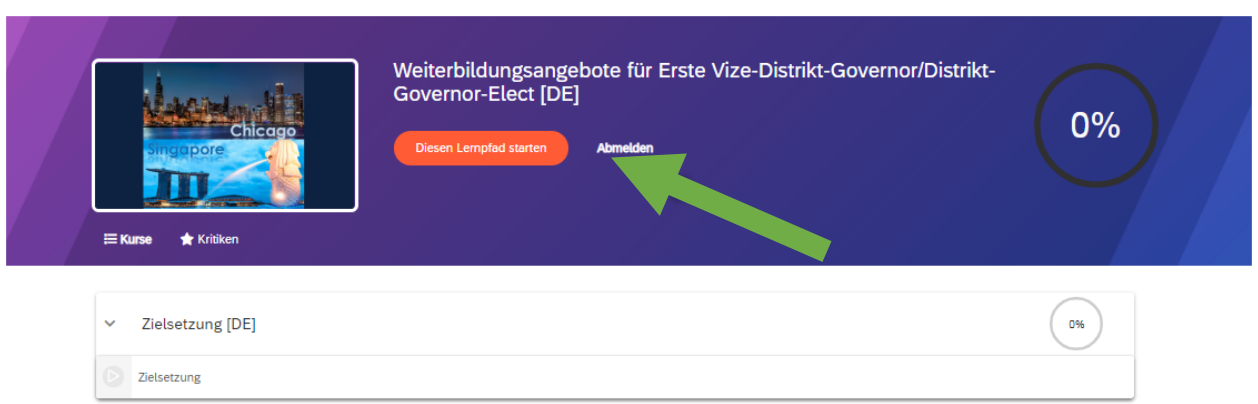

Falls Sie zur Nutzung des Lions-Lernzentrums Unterstützung benötigen, wenden Sie sich bitte per E-Mail an [elearning@lionsclubs.org](mailto:elearning@lionsclubs.org)